1. Forbered et USB-stik med følgende filer.

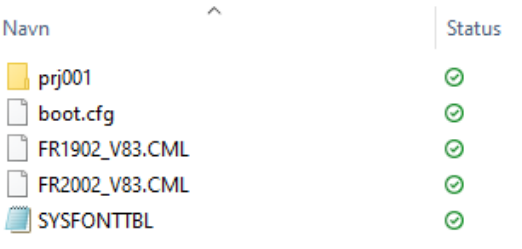

2. Monter USB stikket i skærmens USB-port. Tilslut skærmspænding.

Tryk diagonalt på skærmen inden for 500ms.

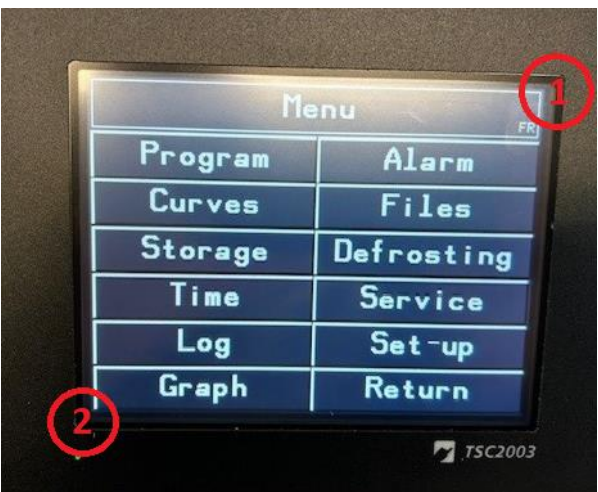

3. Menubjælke kommer til syne.

Tryk " $\rightarrow$ ".

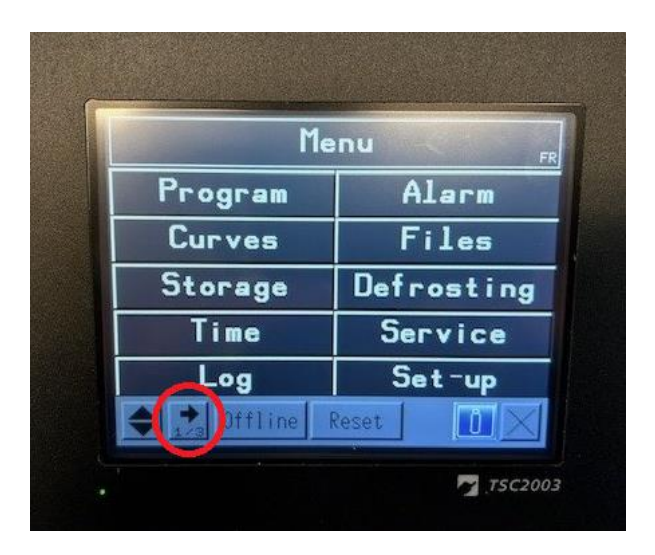

4. På menubjælkens side 2/3 vælges "SD/USB".

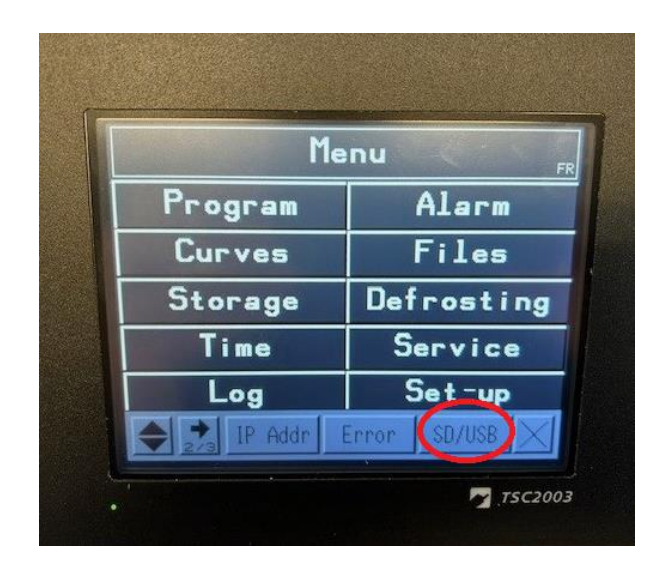

5. Tryk "USBStart".

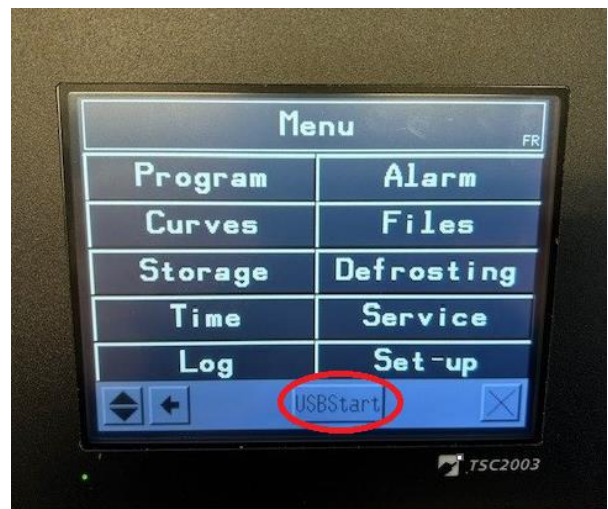

6. Vælg "Download".

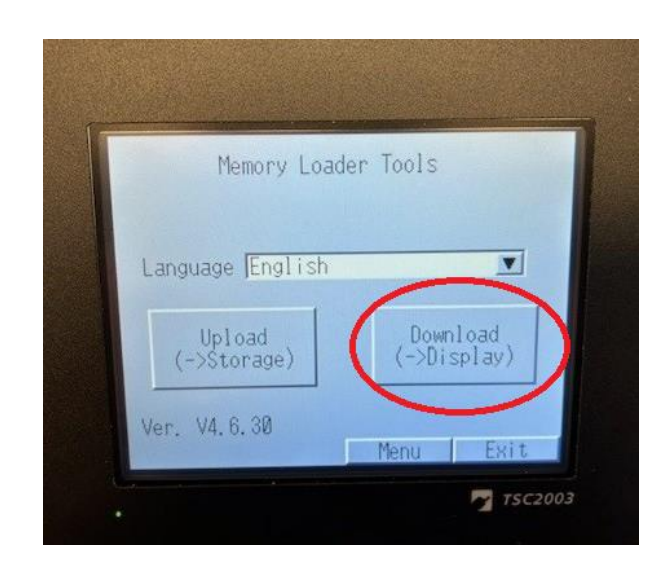

7. Vælg "Select File".

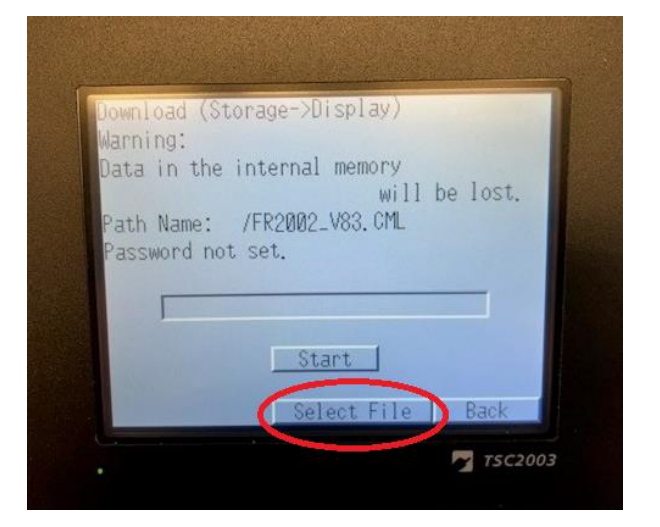

8. Notér skærmstørrelsen. (TSC1902 vs. TSC2002)

> Vælg det korrekte image til skærmstørrelsen. (FR1902\_Vxx vs. FR2002\_Vxx)

Tryk "Enter".

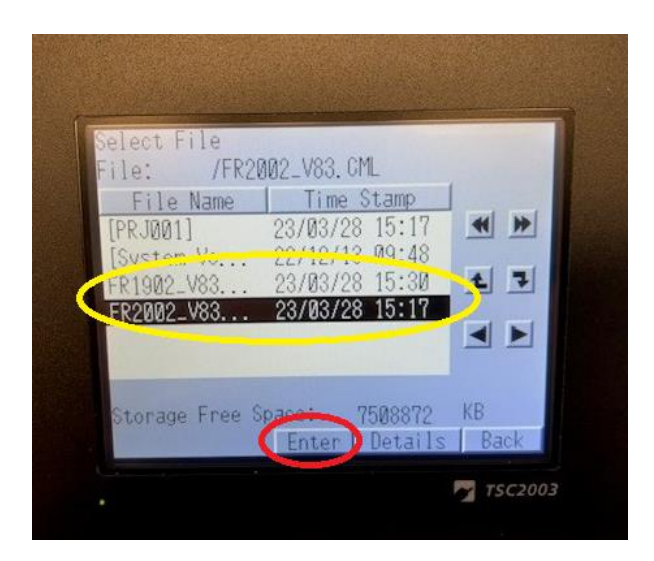

9. Tryk "Start".

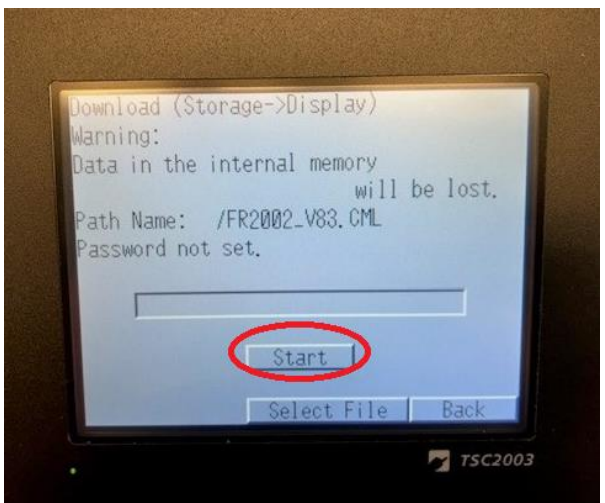

10. Tryk "Yes".

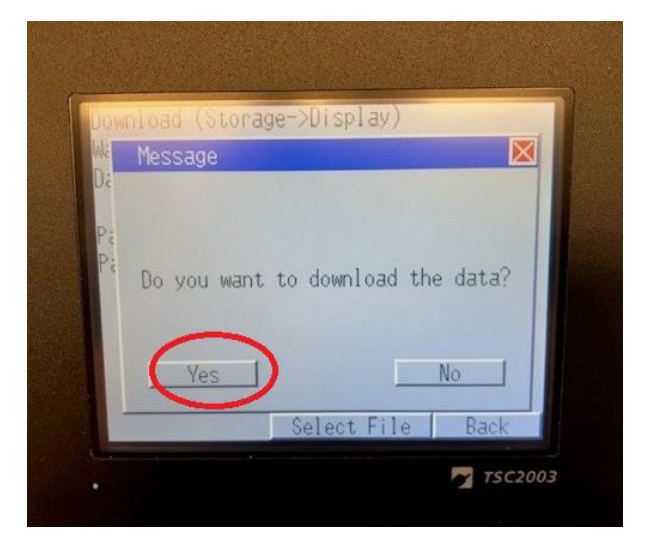

11. Når image er downloadet, tryk "back".

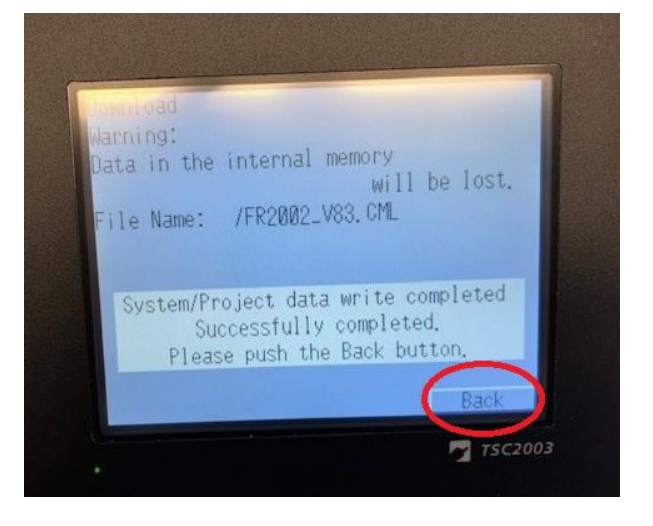

12. Tryk "Back".

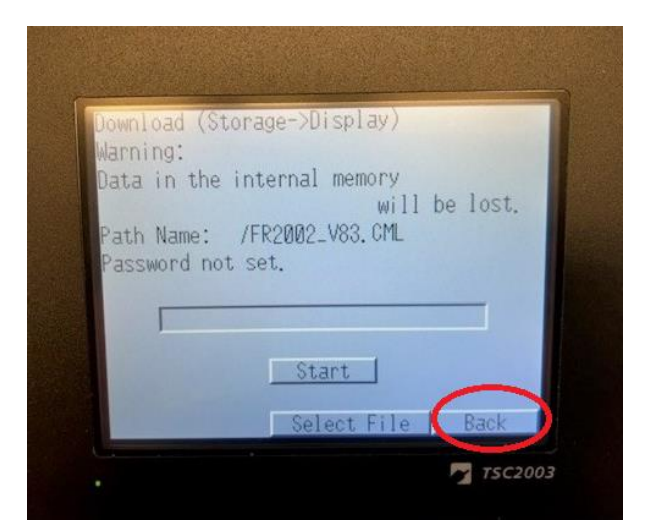

13. Tryk "Exit".

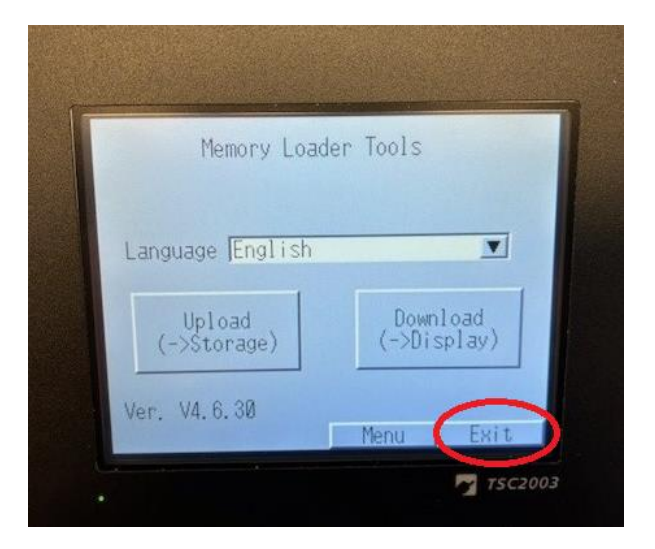

14. Genstart ved at trykke "Yes".

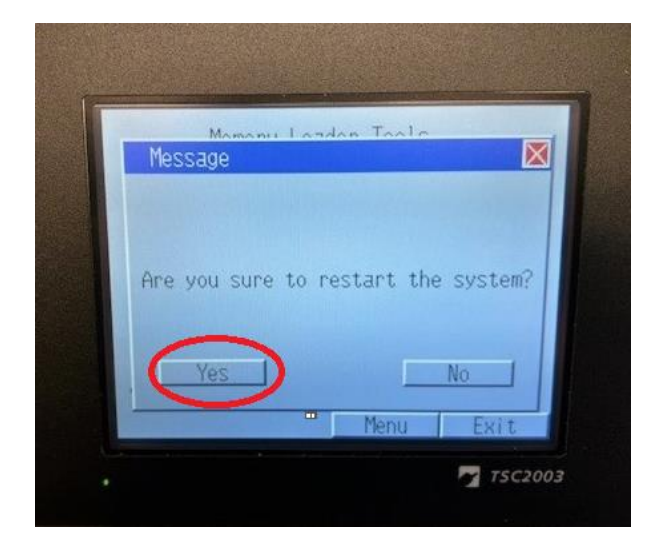